# 使用手冊

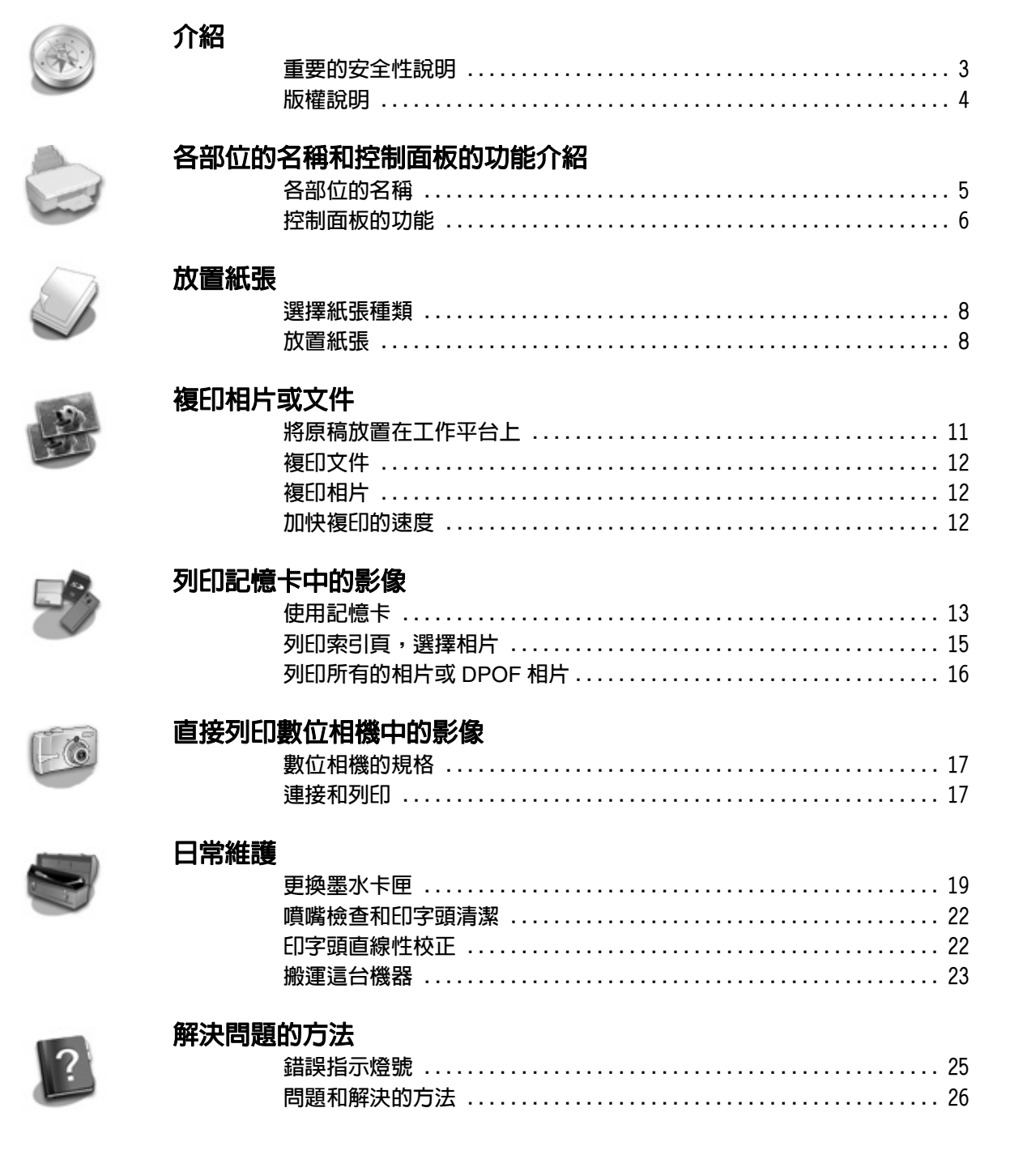

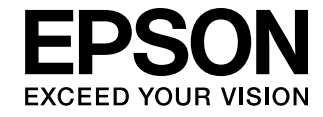

# **何處可以找到所需的資料**

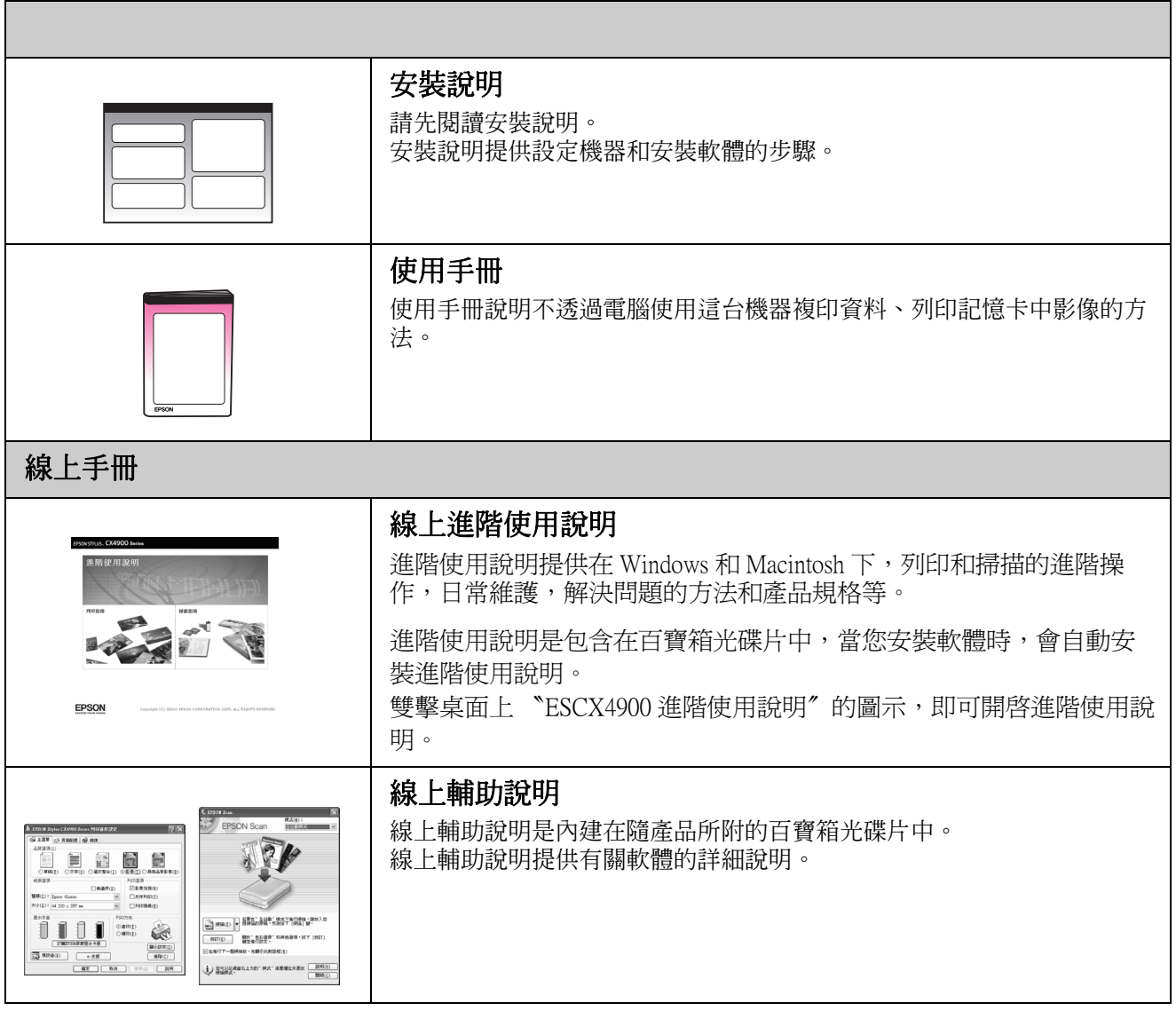

## **重要的安全性說明**

在使用這台機器之前,請遵守下列安全性說明:

- 請只使用這台機器所附贈的電源線。
- 請確定電源線是符合當地的安全標準。
- 請只使用這台機器所指示的電力規格。
- 請將這台機器放置在靠沂牆壁電源插座的地方, 方便拔掉電源線。
- 請勿使用有損壞或磨損的電源線。
- 如果您使用延長線,請確定延長線上所有機器設 備在使用時所耗費的安培數沒有超過這條延長線 所能負載的總安培數。
- 請避免將機器放置在溫度、溼度變化甚大的環境 下。
- 請確定這台機器的四週有足夠的空間,並保持這 台機器周圍空氣的流通。
- 請將這台機器放置在遠離陽光、強光的照射或是 其它熱源之處。
- 請將這台機器放置在平坦、穩固而且空間大於這 台機器本體的地方。
- 如果將這台機器放置在靠近牆壁的地方,請和牆 壁保持 10 cm 的距離。
- 當這台機器正在列印、掃描或複印時,請不要打 開掃描單元。
- 請避免將液體潑灑在這台機器上。
- 請不要在這台機器的四周使用含有易燃氣體的煙 霧劑,否則可能會引起火災。
- 請不要嘗試自行維修這台機器。
- 當儲存或搬運這台機器時,請勿傾斜或上下顚倒 放置,否則,墨水可能會溢出。
- 闔上掃描單元時,請小心不要夾到手指。

### **處理墨水卡匣時的安全性說明**

- 將墨水卡匣放置在孩童無法拿到之處,避免讓孩 童誤飲到墨水或是觸碰到墨水卡匣。
- 當您處理使用過的墨水卡匣時,請特別小心,因 為可能有少許的墨水還殘留在墨水孔周圍。當皮 膚不小心沾到墨水時,請用肥皀及清水徹底沖洗 乾淨。如果墨水不慎濺入眼睛,請以大量的清水 沖洗眼睛。若在清洗過後,眼部仍感到不適,請 立即就醫。
- 列印時,請勿將手伸入這台機器內或用手觸碰印 字頭。
- 當您取出這台機器中的墨水卡匣後,請立即安裝 新的墨水卡匣。 如果您沒有馬上安裝墨水卡匣,則印字頭的噴嘴 會變得乾涸,而無法列印。

#### **警告、注意和附註**

請確實遵守這本手冊中的警告、注意和附註事項 :

w 警告 : 請確實遵守警告事項,避免身體受傷。

2注意: 請確實遵守注意事項,避免損壞機器。

附註 :

附註事項包含關於這台機器的重要資訊。

小秘訣 : 使用這台機器的小秘訣。

# **版權說明**

No part of this publication may be reproduced, stored in a retrieval system, or transmitted in any form or by any means, electronic, mechanical, photocopying, recording, or otherwise, without the prior written permission of Seiko Epson Corporation. The information contained herein is designed only for use with this product. Epson is not responsible for any use of this information as applied to other printers.

Neither Seiko Epson Corporation nor its affiliates shall be liable to the purchaser of this product or third parties for damages, losses, costs, or expenses incurred by the purchaser or third parties as a result of accident, misuse, or abuse of this product or unauthorized modifications, repairs, or alterations to this product, or (excluding the U.S.) failure to strictly comply with Seiko Epson Corporation's operating and maintenance instructions.

Seiko Epson Corporation shall not be liable for any damages or problems arising from the use of any options or any consumable products other than those designated as Original Epson Products or Epson Approved Products by Seiko Epson Corporation.

Seiko Epson Corporation shall not be held liable for any damage resulting from electromagnetic interference that occurs from the use of any interface cables other than those designated as Epson Approved Products by Seiko Epson Corporation.

EPSON® is a registered trademark and EPSON STYLUS™ and Exceed Your Vision are trademarks of Seiko Epson Corporation.

USB DIRECT-PRINT™ and the USB DIRECT-PRINT logo are trademarks of Seiko Epson Corporation. Copyright © 2002 Seiko Epson Corporation. All rights reserved.

DPOF™ is a trademark of CANON INC., Eastman Kodak Company, Fuji Photo Film Co., Ltd. and Matsushita Electric Industrial Co., Ltd.

SDHC<sup>™</sup> is a trademark.

Memory Stick, Memory Stick Duo, Memory Stick PRO,Memory Stick PRO Duo,MagicGate Memory Stick and MagicGate Memory Stick Duo are trademarks of Sony Corporation.

xD-Picture Card™ is a trademark of Fuji Photo Film Co., Ltd.

**General Notice:** Other product names used herein are for identification purposes only and may be trademarks of their respective owners. Epson disclaims any and all rights in those marks.

Copyright © 2006 Seiko Epson Corporation. All rights reserved.

本手冊的內容如有變更,恕不另行通知。

# <span id="page-4-0"></span>各部位的名稱和控制面板的功能介紹

# <span id="page-4-1"></span>**各部位的名稱**

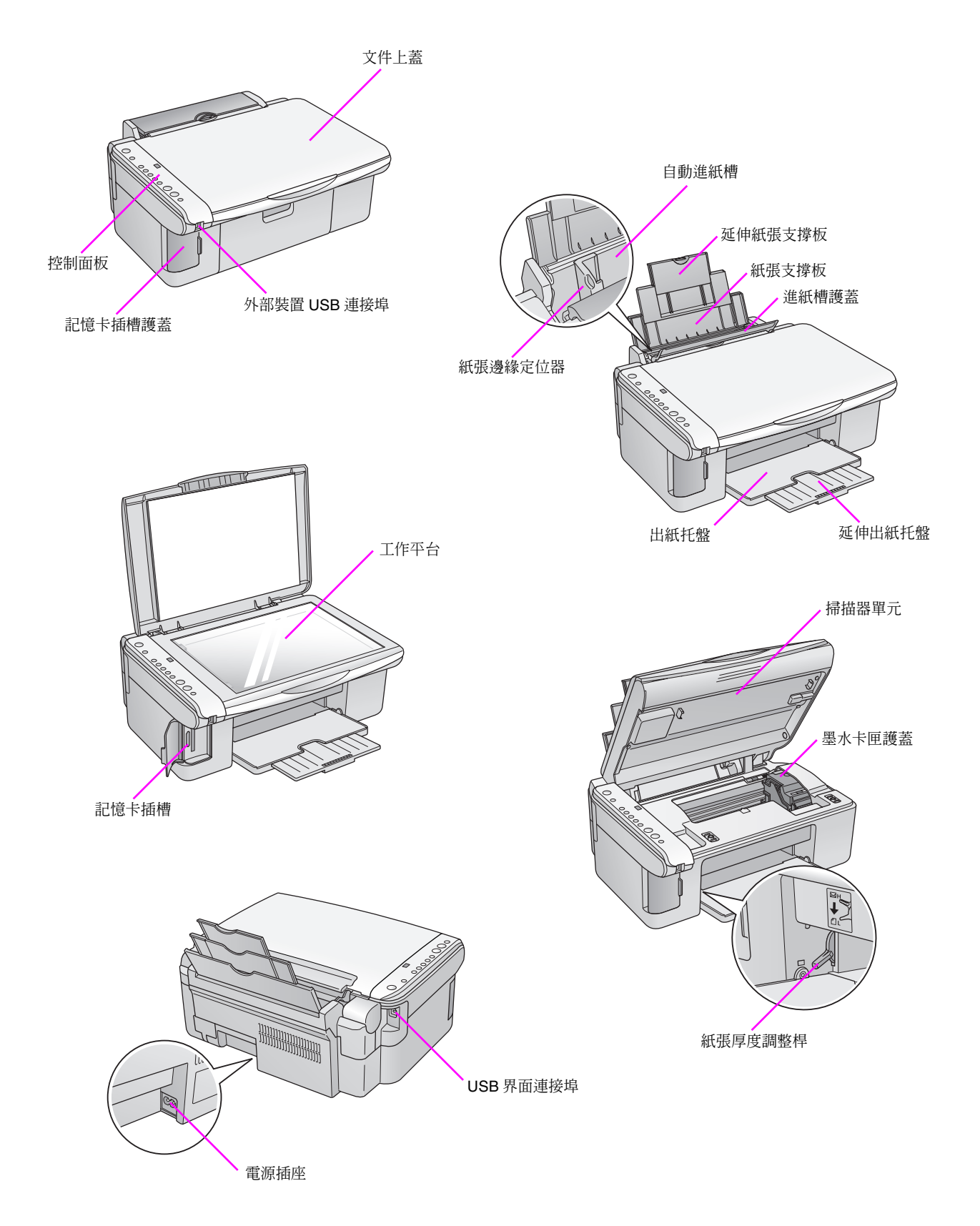

# **控制面板的功能**

## **按鍵**

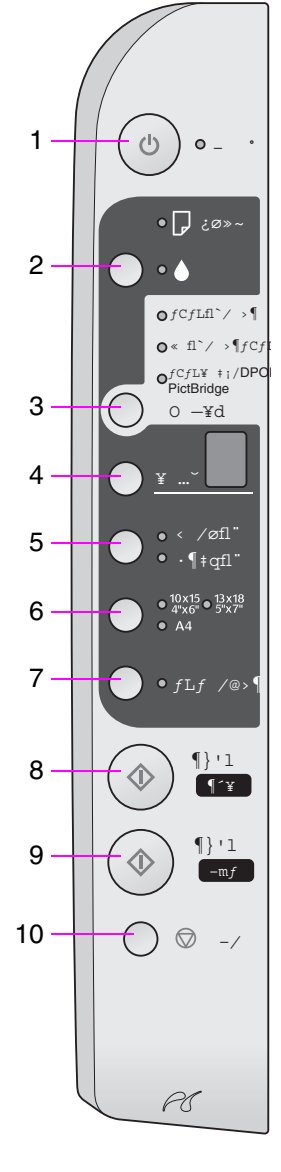

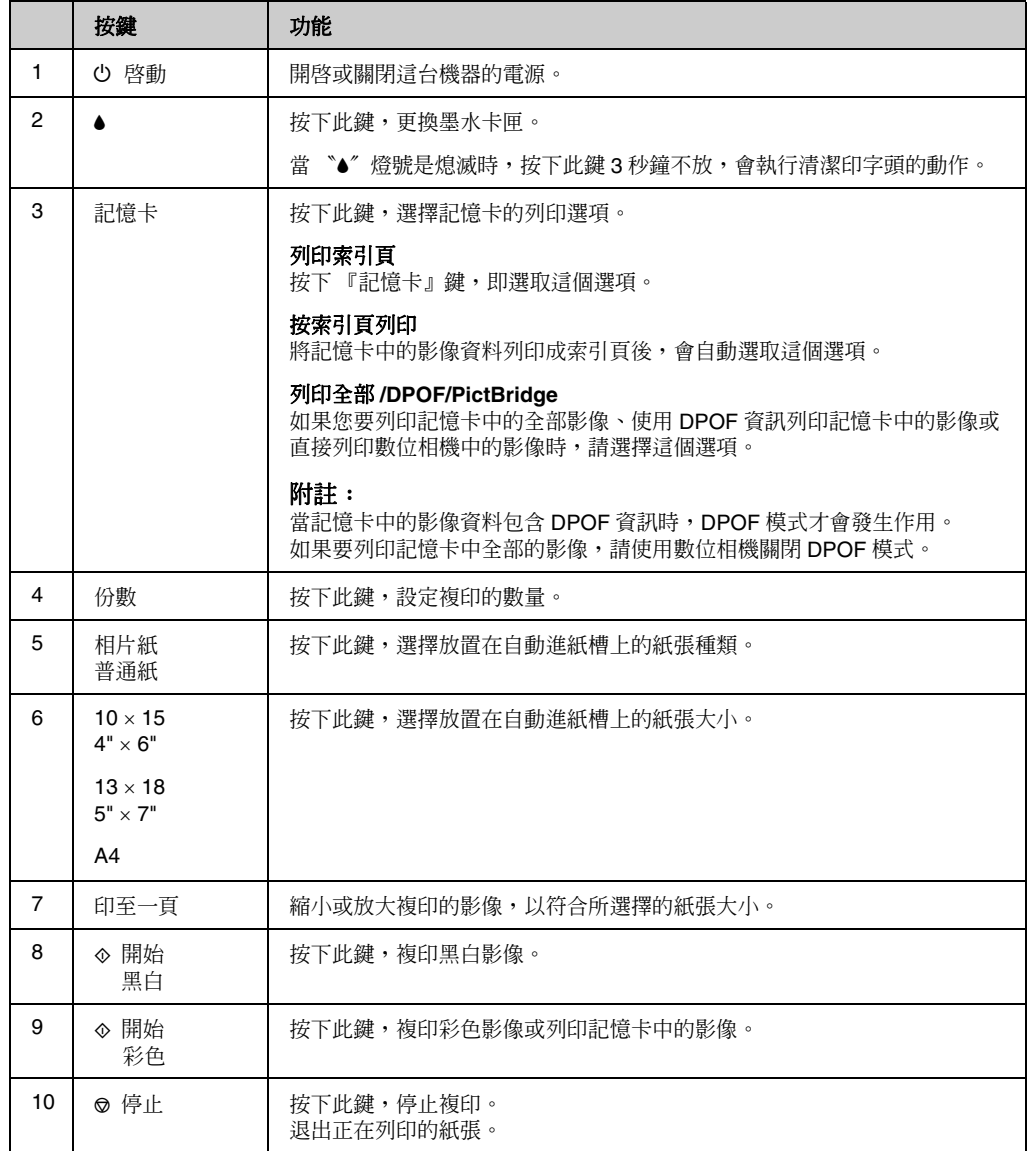

### **燈號**

 $\bullet$  = 亮起 $\bullet$  = 閃爍

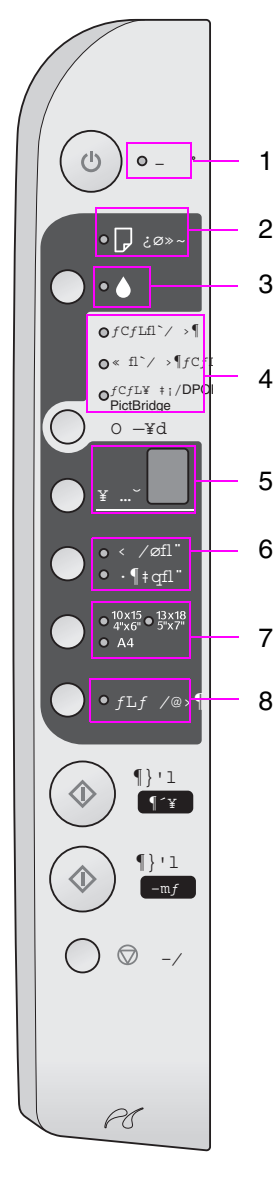

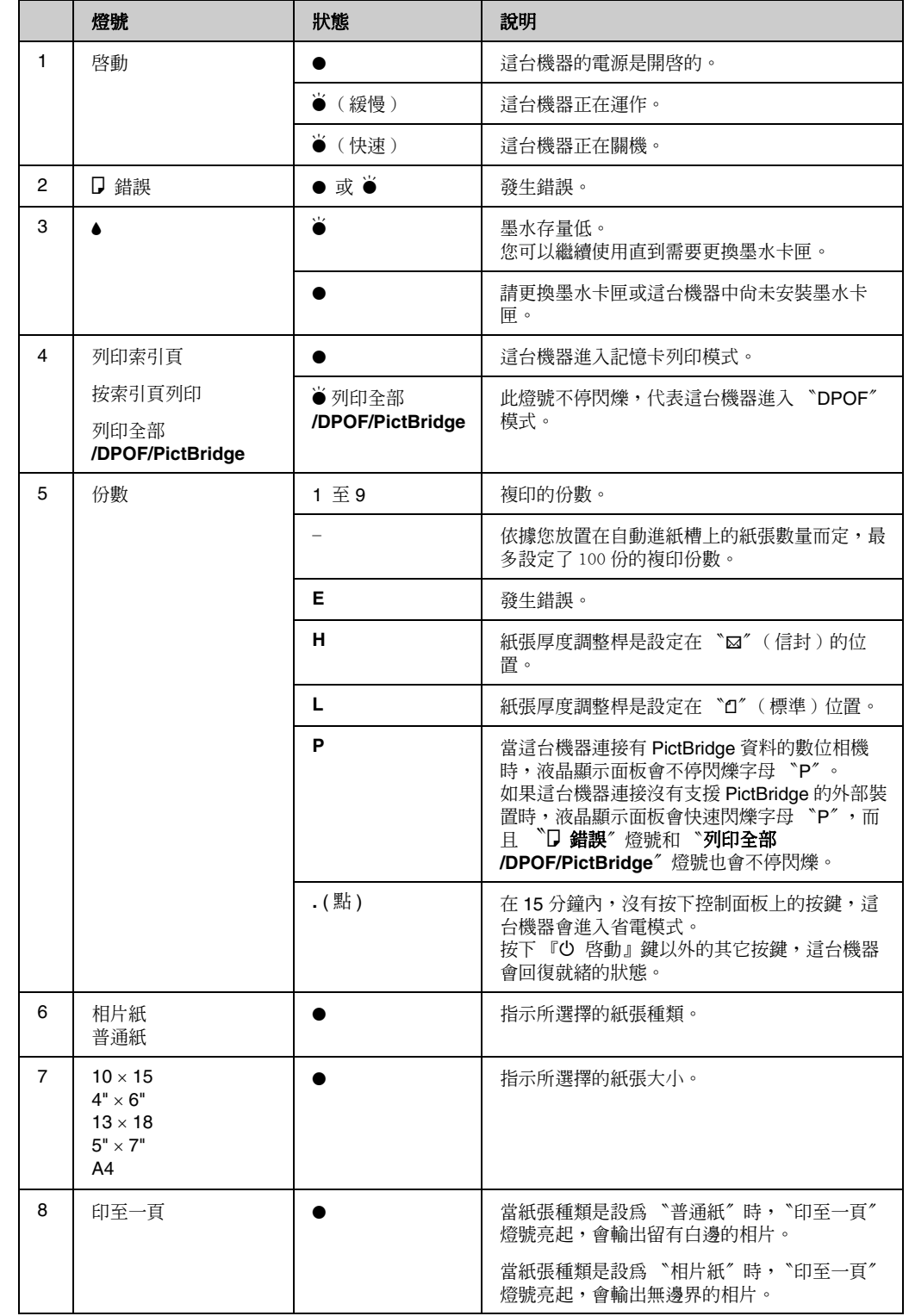

# 放置紙張

當您使用 Epson 相片複合機和 Epson 原廠墨水卡匣再 搭配使用 Epson 的專用紙,您將會得到非常棒的列印 品質。

您所選擇的紙張種類會影響列印輸出的結果。 所以請選擇正確的紙張種類。

## **選擇紙張種類**

如果您只是要複印或列印草稿的影像,您可以使用普 通紙就可以了。

如果您要得到高品質的輸出,請使用 Epson 原廠專用 紙。

在執行列印工作之前,請在控制面板上選擇正確的紙 張種類設定值。

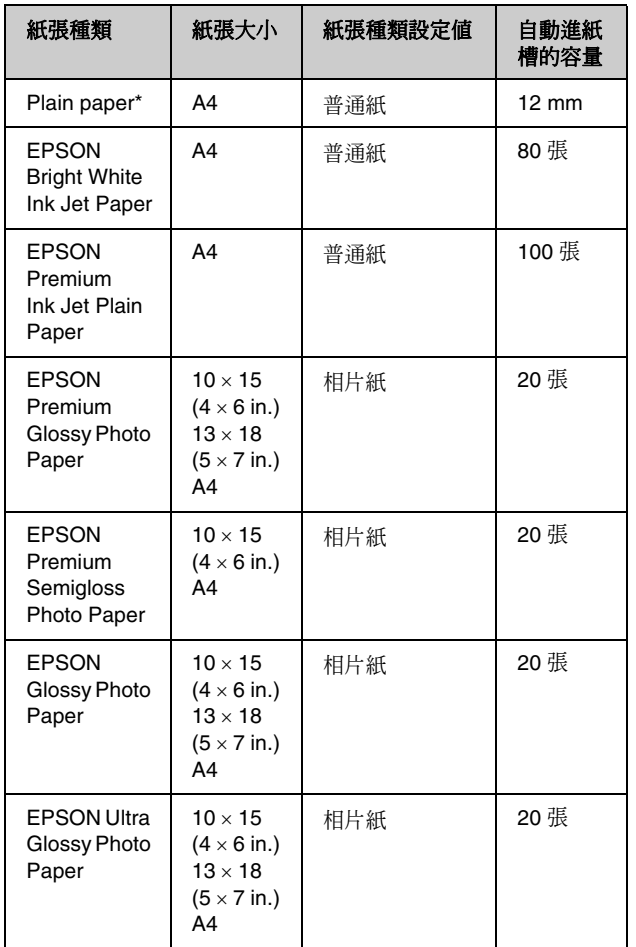

 $*$ 這台機器可以支援的紙張重量為 64至 90g/m<sup>2。</sup>

## **放置紙張**

1. 請如圖所示,打開紙張支撐板。

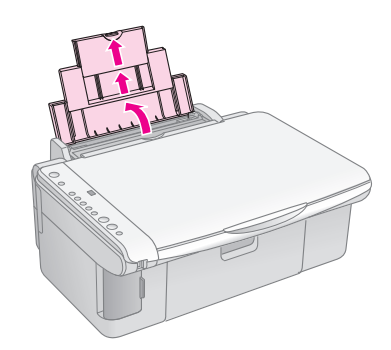

2. 請如圖所示,打開出紙托盤。

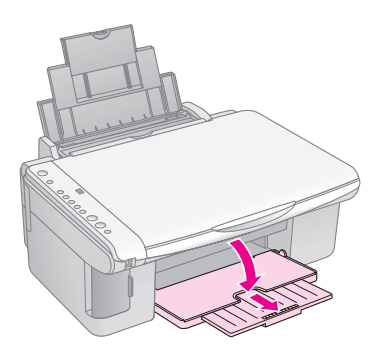

3. 請如圖所示,打開進紙槽護蓋。

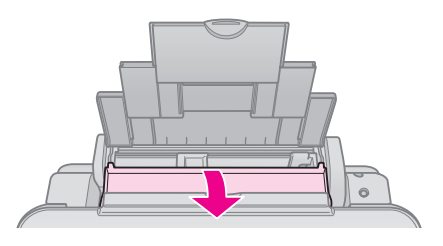

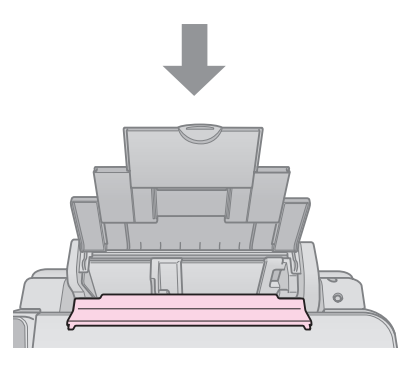

4. 請如圖所示,將紙張的列印面朝上,放置在自動 進紙槽上。

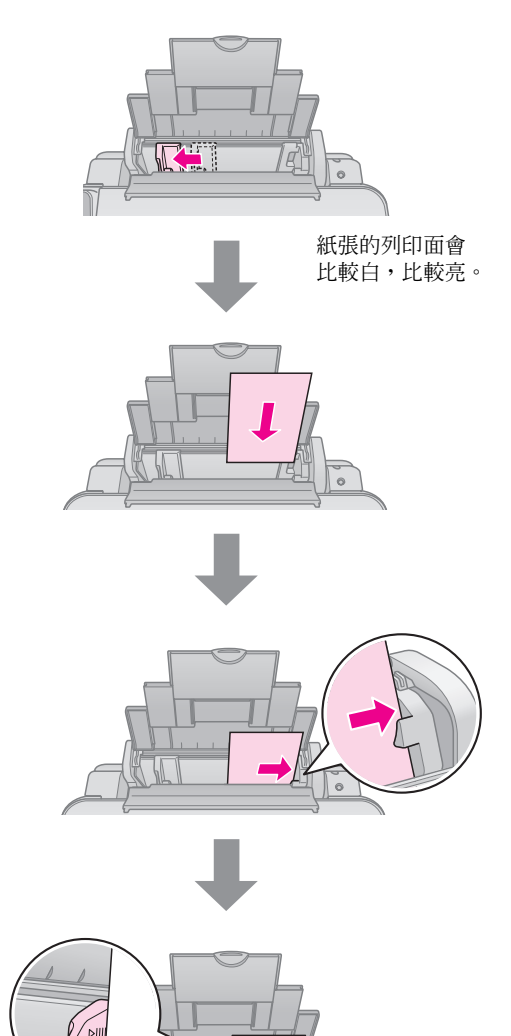

5. 將進紙槽護蓋放回原位。

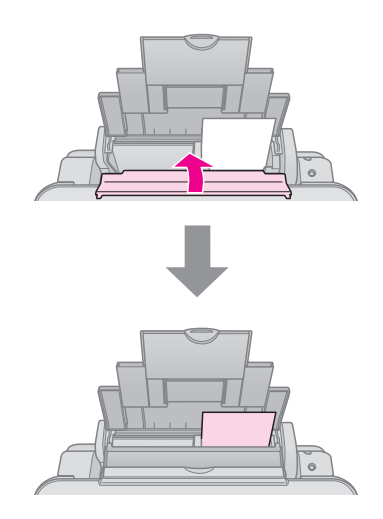

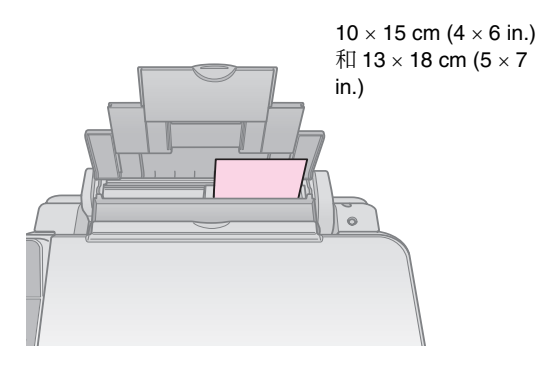

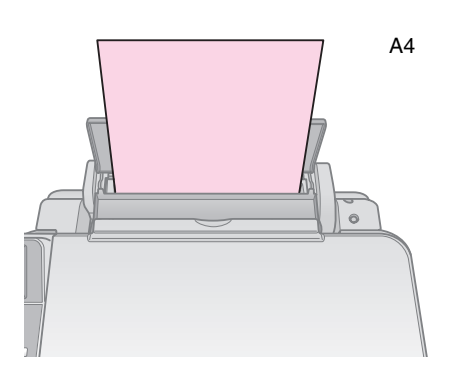

#### 請確定紙張厚度調整桿是位在 """位置。

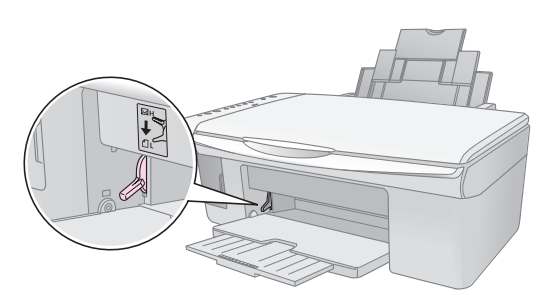

當您將紙張厚度調整桿移至 〝□〞位置時,控制面板上 的 〝份數〞視窗會短暫閃爍字母 〝L〞。 當您將紙張厚度調整桿移至 〝⊠〞位置時,控制面板上 的 〝份數〞視窗會短暫閃爍字母 〝H〞。

#### 附註 :

.......<br>請確定放置在自動進紙槽上的紙張張數沒有超過自動進紙槽 可以容納的紙張張數。 在執行列印工作之前,請先確定紙張種類的設定值是符合自 動進紙槽上的紙張種類。

# <span id="page-10-0"></span>複印相片或文件

# <span id="page-10-1"></span>**將原稿放置在工作平台上**

1. 向上掀開文件上蓋,如圖所示,將文件的正面朝 下,放置在工作平台上。 請如下圖所示,確實對齊文件。

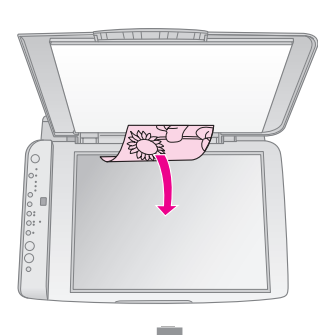

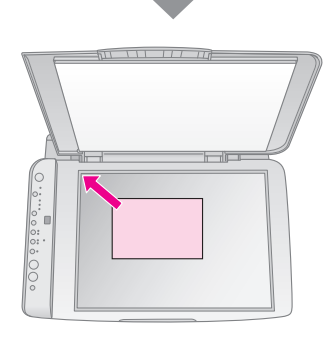

如果您要複印較厚或較大的文件,請移除文件上蓋。 如圖所示,向上掀開文件上蓋,再向外移除文件上 蓋。

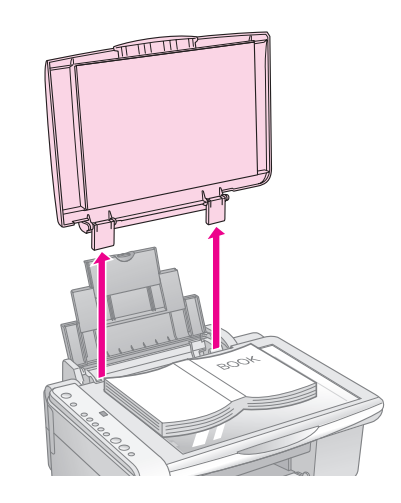

當這台機器正在複印或掃描時,如果您要壓平文件, 請輕輕向下壓平文件,避免移動文件。

完成複印後,請裝回文件上蓋。

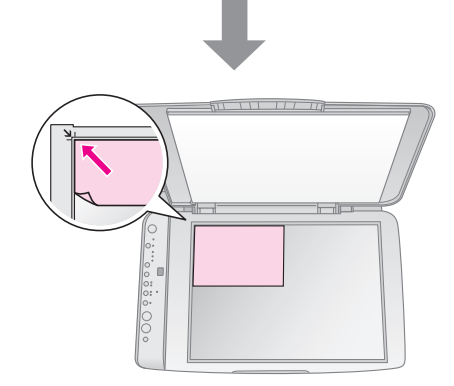

2. 請輕輕闔上文件上蓋,避免移動原稿。

#### $Q$ 注意:

當這台機器正在執行複印工作時,請不要打開文件上蓋。 請不要將重物放置在這台機器上。

# <span id="page-11-0"></span>**複印文件**

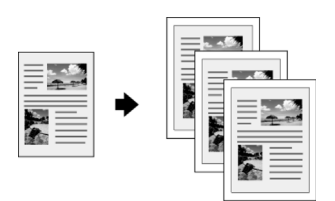

- 1. 將紙張放置在自動進紙槽上。
- 2. 將原稿放置在工作平台上。
- 3. 請設定下列的設定值。

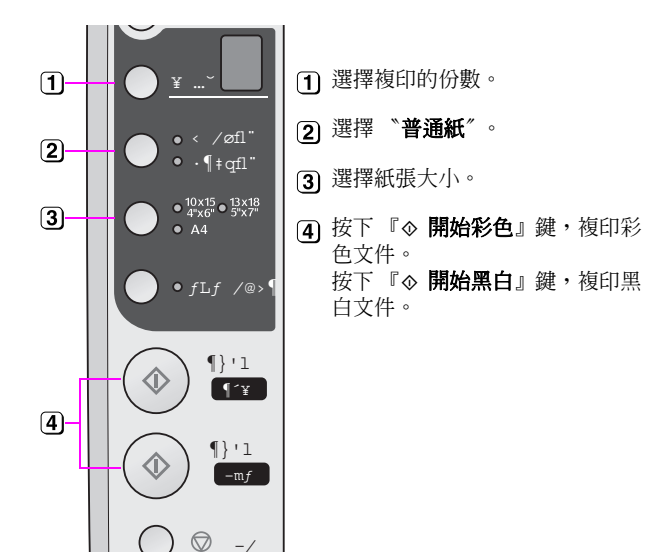

#### 小秘訣 :

如果您想要自動縮放複印的影像,以符合放置在自動進紙槽上的紙 張大小,請按下『印至一頁』鍵,啓動 "印至一頁"的功能。

〝啓動〞燈號會不停閃爍,接著會開始列印。

如果您想要停止複印,請按下 『◎ 停止』 鍵。

#### 附註 :

如果複印影像的邊緣被裁切了,請將原稿稍微離開左上角的地方。

# <span id="page-11-1"></span>**複印相片**

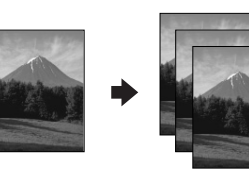

- 1. 將相片紙放置在自動進紙槽上。
- 2. 將原稿放置在工作平台上。
- 3. 請設定下列的設定值。

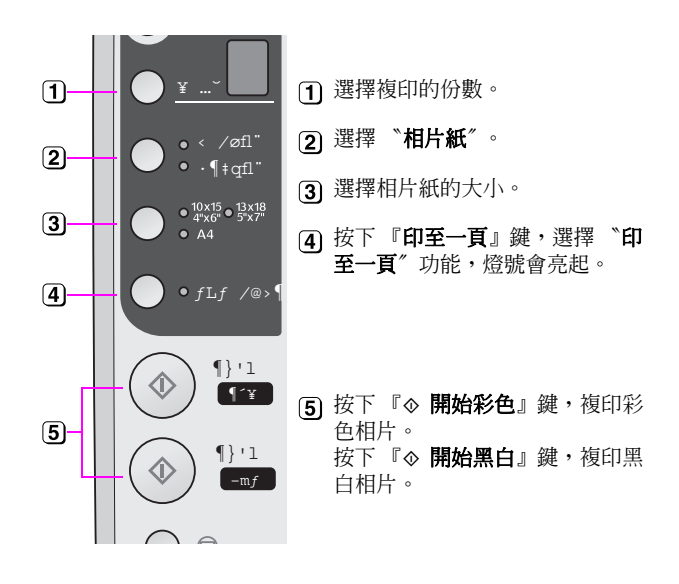

#### 小秘訣 :

如果您想要複印留有白邊的相片,請確定 〝印至一頁〞旁的燈號 是熄滅的。

〝**啓動**〞燈號會不停閃爍,接著會開始列印。

如果您想要停止複印,請按下『◎ 停止』鍵。

## <span id="page-11-2"></span>**加快複印的速度**

如果您想要快速複印文件,而且不需要高品質的輸出 結果。 您可以執行草稿複印,列印輸出的品質會降低,但是 複印的速度會變快。

- 1. 將 A4 的紙張放置在自動進紙槽上,並在控制面 板上選擇 〝普通紙〞和 〝**A4**〞。
- 2. 當您準備好要複印時,請按下『◎停止』鍵不 放,再按下 『◇ 開始彩色』鍵(彩色複印)或 按下 『◇ 開始黑白』鍵 ( 黑白複印 )。
- 3. 當 〝 啓動〞 燈號開始不停閃爍時,請放開這 2 個 按鍵。

# <span id="page-12-0"></span>列印記憶卡中的影像

這台機器可以讓您直接列印記憶卡中的影像。 只要將記憶卡插入記憶卡插槽中,就可以準備列印相 片。

# <span id="page-12-1"></span>**使用記憶卡**

### **相容的記憶卡種類**

請確定記憶卡有符合下表中所列的規格。

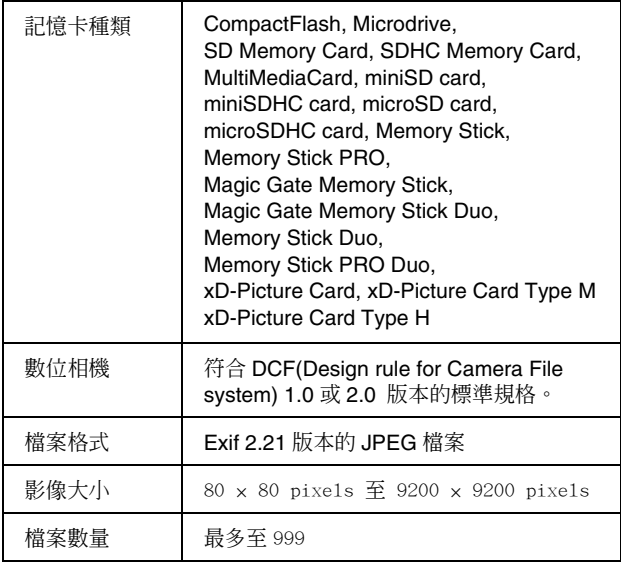

# **插入記憶卡**

如果要直接列印記憶卡中的影像,最好的方式是這台 機器不要連接至電腦或是請關閉電腦的電源。

- 1. 請關閉電腦的電源或拔掉這台機器和電腦之間的 連接線。
- 2. 請確定已開啟這台機器的電源。
- 3. 打開記憶卡插槽的護蓋。

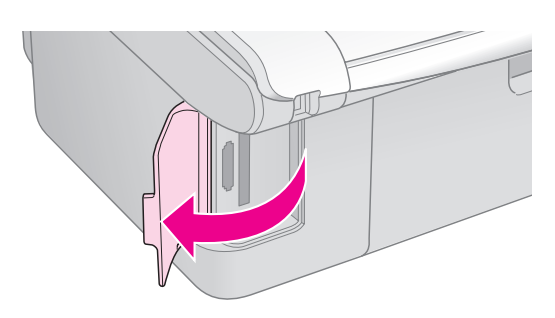

4. 請確定記憶卡插槽旁的燈號是熄滅的,而且插槽 中沒有記憶卡,再將記憶卡插入適合的記憶卡插 槽中。

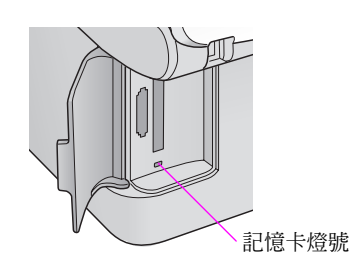

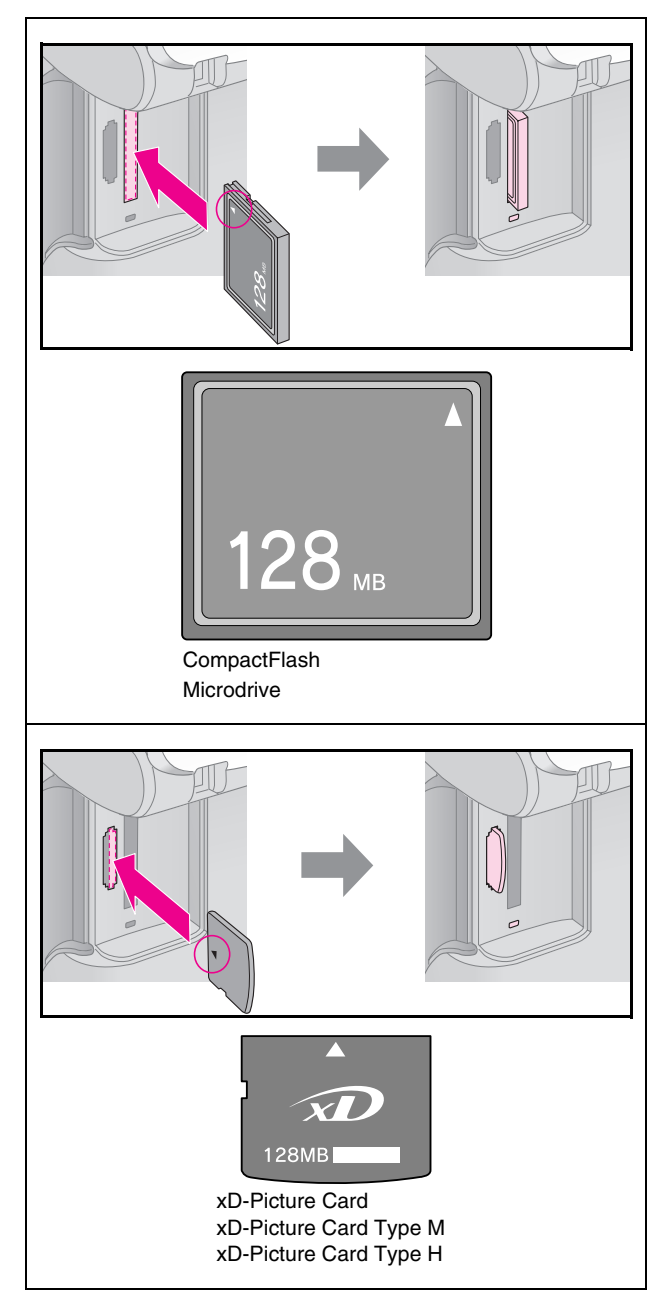

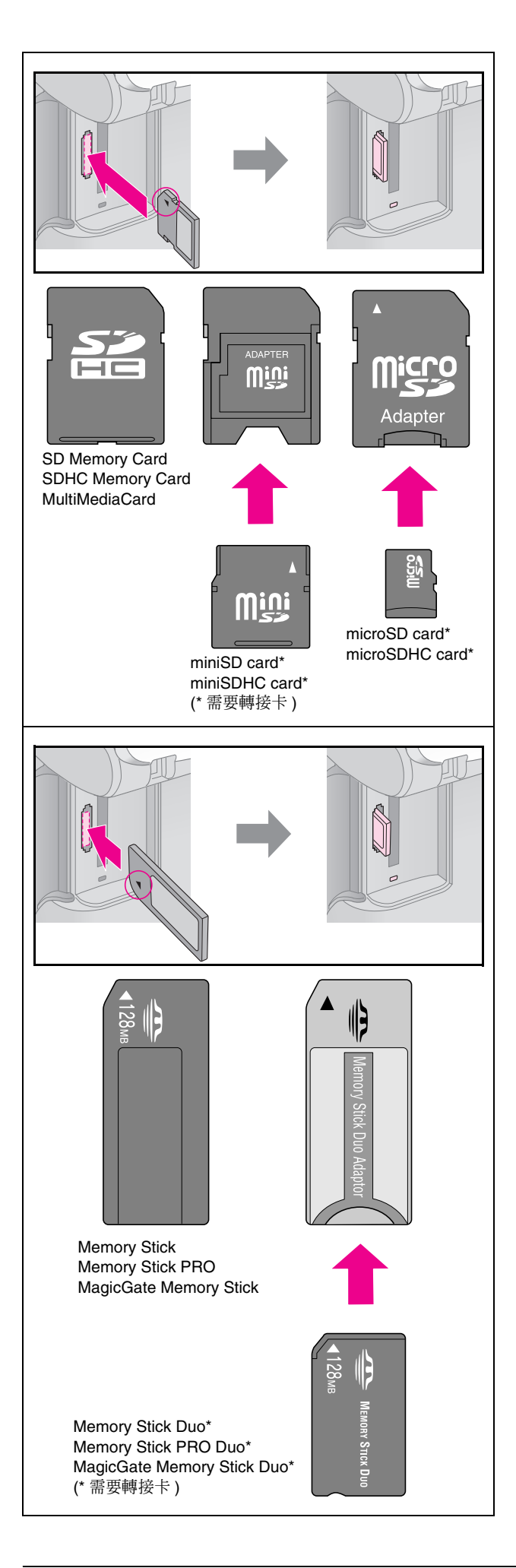

#### 日注意:

插入記憶卡時,請確認插入記憶卡的方向。 如果記憶卡需要搭配轉接卡時,請先裝上轉接卡,再將記憶 卡插入記憶卡插槽中,否則,您可能無法從記憶卡插槽中取 出記憶卡。

- 5. 記憶卡指示燈號會先閃爍不停,再維持恆亮的狀 態。
- 6. 闔上記憶卡插槽的護蓋。

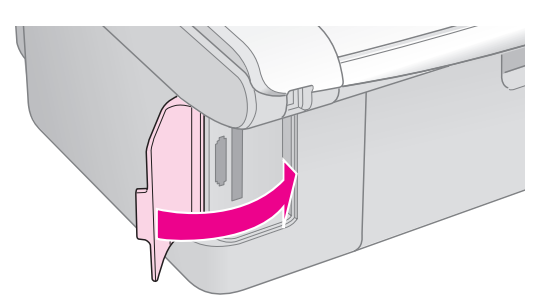

#### $Q$  注意:

- ❏ 1 次只能插入 1 張記憶卡。
- ❏ 請不要用力將記憶卡插入記憶卡插槽中。 記憶卡不會完全插入記憶卡插槽中。 用力將記憶卡插入記憶卡插槽中,可能會損壞這台機器或記憶 卡。
- □ 當記憶卡是插入記憶卡插槽時,請闔上記憶卡插槽的護蓋。 因為記憶卡插槽護蓋可以保護記憶卡和避免灰塵等,否則記憶 卡中的資料可能會遺失或是損壞這台機器。

#### 附註 :

- □ 直接列印記憶卡中的影像時,您只能列印彩色相片,無法列印 黑白相片。
- □ 如果數位相機和這台機器連接,請先拔除和數位相機的連接, 再插入記憶卡。

### **取出記憶卡**

- 1. 請確定這台機器已完成所有的列印工作。
- 2. 打開記憶卡插槽的護蓋。
- 3. 請確定記憶卡指示燈號沒有不停閃爍。
- 4. 向外取出記憶卡。
- 5. 闔上記憶卡插槽的護蓋。

#### $\blacksquare$  注意:

當記憶卡指示燈號不停閃爍時,請不要取出記憶卡或關閉這台機器 的電源,否則記憶卡中的資料可能會遺失。

# <span id="page-14-0"></span>**列印索引頁,選擇相片**

請列印索引頁,查看記憶卡中所有的照片,在索引頁 上標上要列印的照片,再將索引頁放置在工作平台 上,掃描索引頁,相片複合機會自動列印您選擇的照 片。

#### 列印索引頁

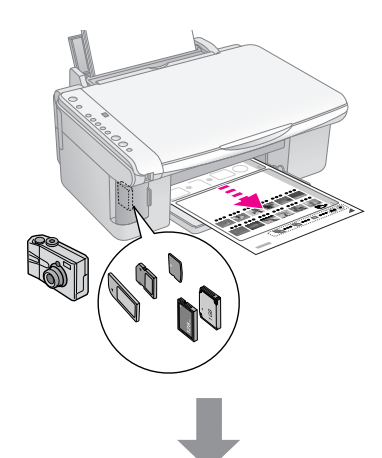

#### 選擇要列印的相片

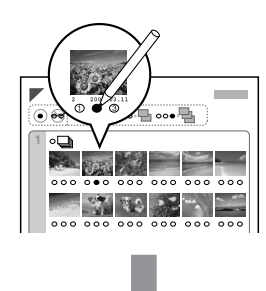

#### 掃描索引頁

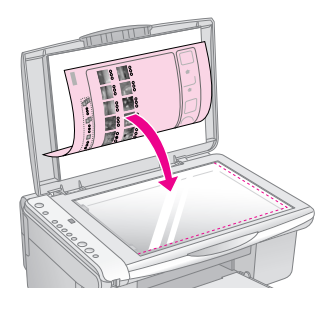

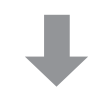

#### 列印相片

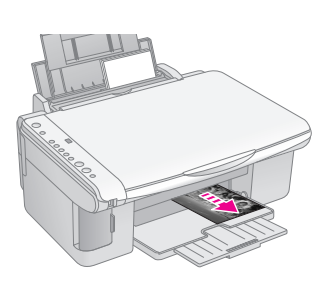

### **1. 列印索引頁**

1. 請將 A4 的紙張放置在自動進紙槽中。

1 張 A4 的紙張可列印 30 張的索引照片,如果記憶 卡中的影像超過 30 張,請在自動進紙槽上放置 足夠的紙張。

- 2. 請插入記憶卡。
- 3. 按下『記憶卡』鍵,直到 〝列印索引頁〞燈號 亮起。

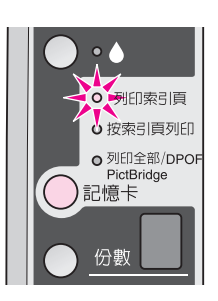

- 4. 請確定您已選取 〝普通紙〞和 〝**A4**〞。
- 5. 按下『◇開始彩色』鍵。 〝啓動〞燈號會不停閃爍,這台機器會開始列印 索引頁。

如果您想要取消列印工作,請按下『⊗ 停止』 鍵。

### **2. 選擇要列印的照片**

請用黑色的筆,在索引頁上標示出您想要列印的相 片。

良好 :

 $\oplus$   $\otimes$   $\blacksquare$ 不好 :

- 在相片下方的橢圓形圓圈有標示複印的份數(1、 2 或 3),因此,請在您想要複印相片的下方,將 複印份數的橢圓形圓圈塗滿。
- 如果您想要複印索引頁上的所有相片,請塗滿 〝ALL〞的橢圓形圓圈。

### **3. 掃描索引頁,列印選擇的相片**

1. 將索引頁正面朝下,放置在工作平台上,請如圖 所示,對齊工作平台的左上角。

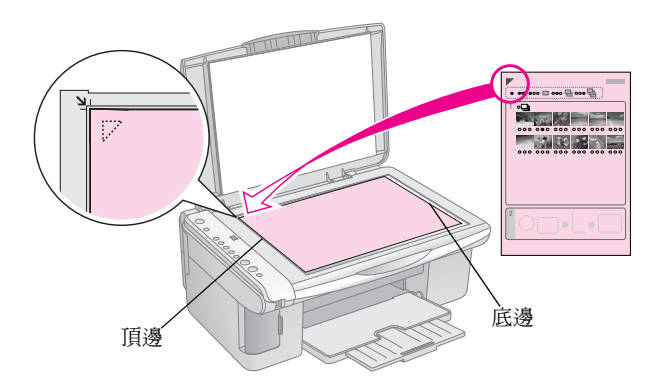

- 2. 闔上文件上蓋。
- 3. 請將您要使用的紙張放置在自動進紙槽上。 請放置足夠的紙張。
- 4. 請確定 "按索引頁列印"燈號是亮的。

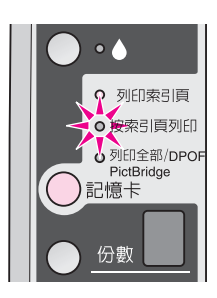

- 5. 請選擇 〝普通紙〞或 〝相片紙〞。 如果您選擇 〝普通紙〞,則會輸出留有白邊的相 片。 如果您選擇 〝相片紙〞,則會輸出無邊界的相 片。
- 6. 請選擇紙張的大小。
- 7. 按下『◇開始彩色』鍵,開始列印。 如果您想要取消列印工作,請按下『◎ 停止』 鍵。

# <span id="page-15-0"></span>**列印所有的相片或 DPOF 相片**

請依照下列的步驟,列印記憶卡中全部的照片,或是 列印您使用數位相機 DPOF 功能所選擇的照片。

- 1. 將紙張放置在自動進紙槽上。 請放置足夠的紙張。
- 2. 插入記憶卡。
- 3. 按下『記憶卡』鍵,直到 <sup>、</sup>列印全部 **/DPOF/PictBridge**〞燈號亮起。

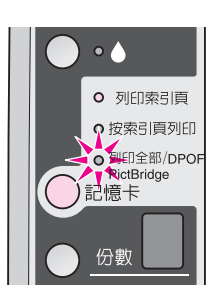

4. 請選擇 "普通紙"或 "相片紙"。

如果您選擇 "普通紙",則會輸出留有白邊的相 片。 如果您選擇 〝相片紙",則會輸出無邊界的相 片。

- 5. 請選擇紙張的大小。
- 6. 按下『◇開始彩色』鍵,開始列印。 如果您想要取消列印工作,請按下『◎ 停止』 鍵。

<span id="page-16-0"></span>這台機器搭配有支援 PictBridge 和 USB Direct Print 功能的數位相機,就可以直接列印數位相機中的影 像。

# <span id="page-16-1"></span>**數位相機的規格**

請確定數位相機和影像檔案有符合下列的規格:

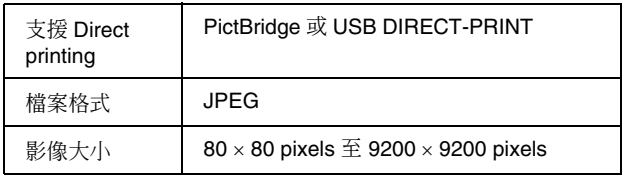

# <span id="page-16-2"></span>**連接和列印**

- 1. 請確定這台機器沒有正在列印電腦中的資料,並 請確定記憶卡插槽中沒有插入記憶卡。
- 2. 請將紙張放置在自動進紙槽上。 請放置足夠的紙張。
- 3. 請依照您放置的紙張種類,選擇 〝普通紙〞或 〝相片紙〞。

如果您選擇 "普通紙",則會輸出有白邊的相 片。 如果您選擇 〝相片紙〞,則會輸出無邊界的相 片。

- 4. 請依照您放置的紙張大小,選擇紙張大小。
- 5. 如圖所示,請將數位相機的 USB 連接線插入這 台機器的外部裝置 USB 連接埠中。

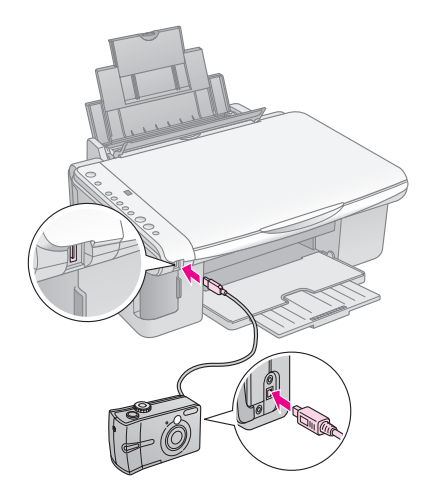

6. 請確定數位相機的電源是開啟的,再使用數位相 機,選擇您要列印的相片。 請使用數位相機設定列印設定值,並列印相片。 有關數位相機的詳細說明,請參考數位相機的使 用手冊。

#### 附註 :

- ❏ 如果數位相機不支援 〝PictBridge〞或 〝USB DIRECT-PRINT〞功能,則在 〝份數〞液晶顯示幕上會快<br>速閃爍字母 〝P〞,而 〝D 錯誤〞和 〝列印全部 /DPOF/PictBridge〞燈號也會不停閃爍。 Epson 無法保證,這台機器可以支援所有的數位相機。
- □ 依據這台機器和數位相機的設定,可能無法支援某些紙張 種類、紙張大小和版面。
- ❏ 某些數位相機的設定,不會影響輸出的品質。

# <span id="page-18-0"></span>日常維護

### <span id="page-18-1"></span>**更換墨水卡匣**

當 "●"燈號不停閃爍時,代表可能有1個或1個以 上的墨水卡匣墨水存量低,請準備新的墨水卡匣。

當 〝B〞燈號亮起時,請更換墨水卡匣。

#### 小秘訣 :

如果墨水卡匣超過6個月的保存期限,則列印品質可能會降低。 如有需要,請清潔印字頭。 如果列印品質仍然不好,請更換墨水卡匣。

### **確認墨水卡匣的存量**

執行噴嘴檢查時,也可以確認墨水卡匣的墨水存量。 在噴嘴檢查表單上會列出墨水卡匣存量的百分比。

當墨水卡匣的墨水存量低時,請準備新的墨水卡匣。

### **Epson 原廠墨水卡匣**

下表列出適用於這台機器的墨水卡匣。

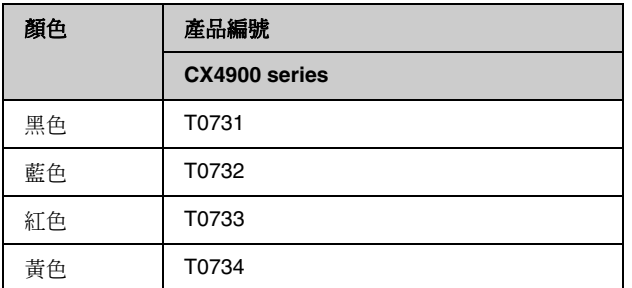

#### $\blacksquare$  注意:

Epson 建議您請使用 Epson 原廠墨水卡匣。 若使用非原廠耗材導致相片複合機損壞,EPSON 將不提供免費保固 服務!

### **墨水卡匣的注意事項**

#### w 警告 :

如果墨水沾到您的手,請立刻用肥皂沖洗。

如果墨水沾到眼睛,請立刻用清水沖洗,若沖洗後仍覺得不舒服, 請立即就醫。

- 請不要用手移動印字頭,否則可能會損壞這台機 器。
- 當有1個墨水卡匣需要更換時,雖然其它的墨水 卡匣還有墨水,這台機器是無法繼續列印或複 印,請先更換墨水卡匣。
- 請在要更換墨水卡匣的時候,才取出這台機器中 的墨水卡匣。否則印字頭的噴嘴可能會乾掉。

■ 墨水卡匣上的 IC 晶片可以精確地記錄墨水卡匣的 墨水存量,因此即使墨水卡匣被取出後再重新安 裝,卡匣內的所有墨水都可以被使用。然而,在 每次取出後再重新裝入時,會因為印表機例行性 的檢查動作而消耗一些彩色及黑色的墨水。

### **更換墨水卡匣**

#### 注意事項:

為了維持墨水卡匣列印穩定性,墨水卡匣是以真空包 裝的。

請在安裝墨水卡匣時,才可打開墨水卡匣的包裝袋。

- 1. 這確定這台機器的電源是開啟的。
- 2. 請確定已闔上文件上蓋,再打開掃描單元。

#### 日注意:

當文件上蓋尙未闔上之前,請不要打開掃描單元。

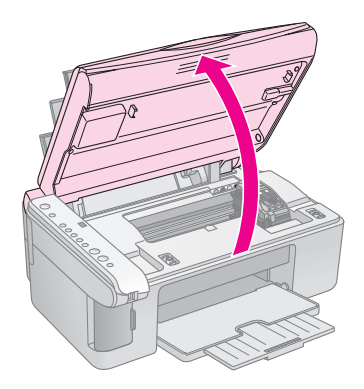

3. 按下 『▲』鍵。

印字頭會移至檢查墨水卡匣的位置, "啓動"燈 號和 〝▲〞 燈號會開始不停閃爍。 如果有1個以上的墨水卡匣存量低時, ~~ 符 號會指示出墨水存量低或需要更換的墨水卡匣。

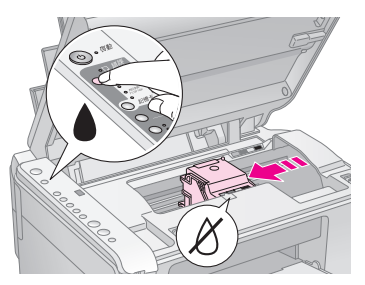

如果沒有需要更換或墨水存量低的墨水卡匣時, 則印字頭會移至更換墨水卡匣的位置,此時,請 直接執行步驟 5。

#### 附註 :

請不要按下 『B』鍵超過 3 秒鐘的時間,否則這台機器會開始 清潔印字頭。

- 4. 再按下 『▲』鍵。
	- 如果有1個以上墨水卡匣的墨水存量低或需要 更換時,則印字頭會移至 "&"符號的位 置。
	- 如果印字頭用 〝&″符號,指示出所有需要 更換的墨水卡匣之後,印字頭會移至更換墨 水卡匣的位置。

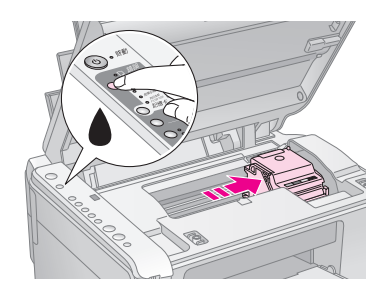

5. 打開墨水卡匣護蓋。

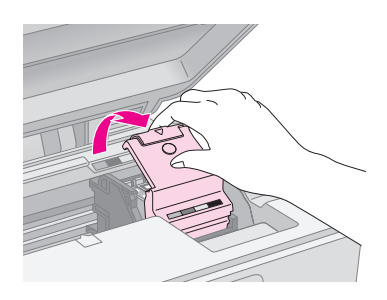

#### $Q$ 注意:

- ❏ 當印字頭正在移動時,請不要打開墨水卡匣的護蓋。 請稍候直到印字頭移到更換墨水卡匣的位置。
- ❏ 請小心,不要觸碰到如下圖所示的部位。

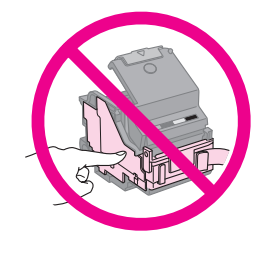

6. 請如圖所示,取出需要更換的墨水卡匣。

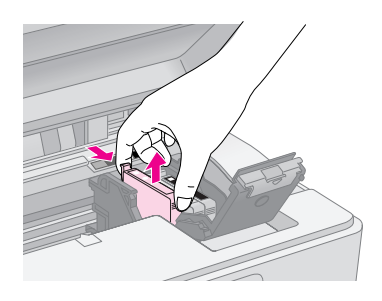

7. 請先左、右搖晃墨水卡匣 4 至 5 次,再打開墨水 卡匣的包裝袋。

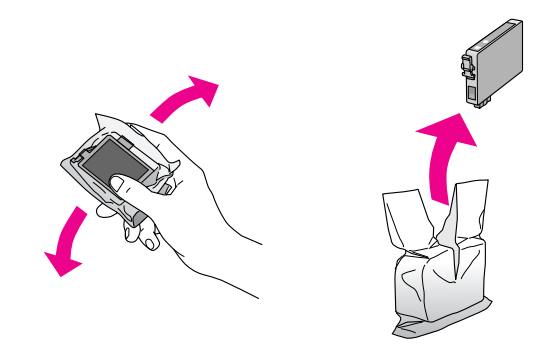

#### $Q$ 注意:

請不要觸碰墨水卡匣上的綠色 IC 晶片。否則會損壞墨水卡 匣。

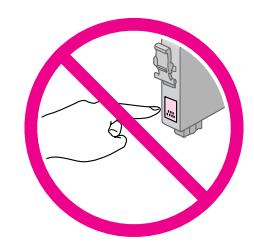

8. 請如圖所示,撕除墨水卡匣底部的黃色貼紙。

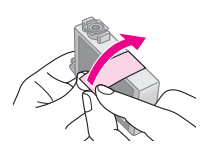

#### 日注意:

□ 在安裝墨水卡匣之前,請確實撕除墨水卡匣上的黃色貼 紙。

否則列印品質會降低或無法列印。

- □ 如果您沒有撕除墨水卡匣上的黃色貼紙,就將墨水卡匣插 入墨水卡匣槽中,請取出墨水卡匣,撕除黃色貼紙,再重 新安裝墨水卡匣。
- ❏ 請不要撕除墨水卡匣底部的透明膠帶,否則可能會損壞墨 水卡匣。

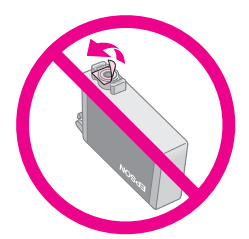

❏ 請不要撕除墨水卡匣上的標籤,否則墨水可能會外漏。

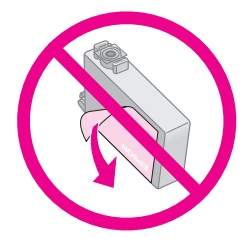

9. 請如圖所示,將新的墨水卡匣放入墨水卡匣槽 中,並向下輕壓墨水卡匣,直到墨水卡匣卡入卡 匣槽中。

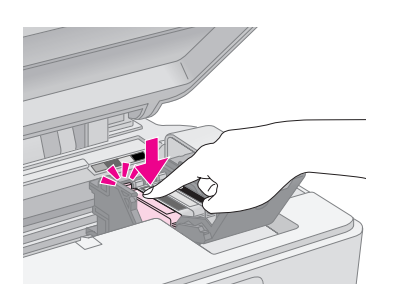

- 10. 請更換需要更換的墨水卡匣。
- 11. 完成墨水卡匣的更換之後,請闔上墨水卡匣的護 蓋。

#### 日注意:

如果很難闔上墨水卡匣的護蓋,請確定所有的墨水卡匣是安 裝正確的。 請不要用力闔上墨水卡匣的護蓋。

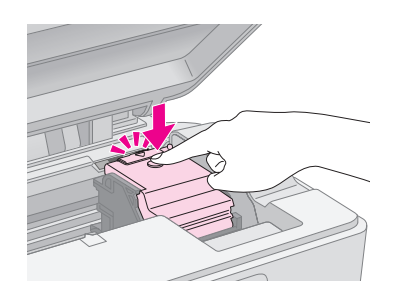

12. 請闔上掃描單元。

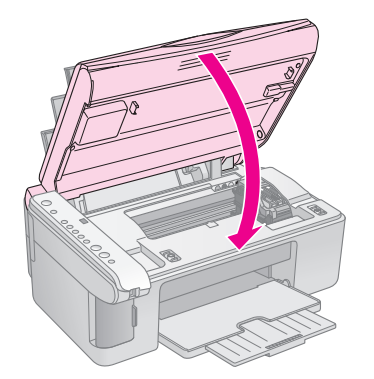

13. 按下 『▲』鍵。

這台機器會開始進行導墨,而且 〝啓動〞燈號會 不停閃爍。 導墨過程大約需要 1 分鐘的時間。完成導墨程序 後, "啓動"燈號會停止閃爍並保持恆亮的狀 態, 〝▲"燈號會熄滅。

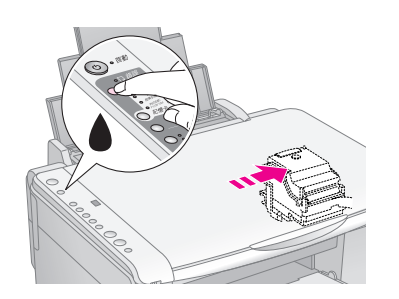

#### $B$ 注意:

在導墨過程中,請不要關閉這台機器的電源,否則會浪費墨 水。

#### 附註 :

如果 "●"燈號依然亮起 ( 不是閃爍不停 ), 可能是墨水卡匣 安裝不正確。 請按下 『B』鍵,重新正確安裝墨水卡匣。

# <span id="page-21-0"></span>**噴嘴檢查和印字頭清潔**

若您發現列印的影像不清晰或是影像有不完整的情況 時,請清潔印字頭,解決這些問題。 因為清潔印字頭的功能,在確保印字頭可順利地噴出 墨水順利列印。

小秘訣 :

為了維持良好的列印品質,我們建議您 1 個月最少要開啓 1 次這台 機器的電源。

### **噴嘴檢查**

您可以列印噴嘴檢查表單,確認印字頭的噴嘴是否有 阻塞。

- 1. 請關閉這台機器的電源。
- 2. 請將 A4 的紙張放置在自動進紙槽上。
- 3. 按下『▲』鍵不放,再按下『ひ 啓動』鍵 3 秒鐘 不放。

開啓這台機器的電源時,這台機器會開始列印噴 嘴檢查表單。

噴嘴檢查表單中包括噴嘴檢查圖示和墨水卡匣存 量的百分比。

4. 請查看噴嘴檢查表單。

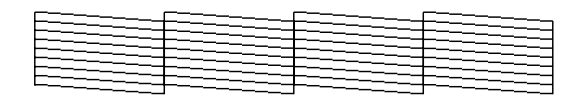

- 如果輸出的噴嘴檢查表單結果良好,則不需 要清潔印字頭。
- 如果輸出的噴嘴檢查表單如下圖所示,線段 不連續,請執行印字頭清潔。

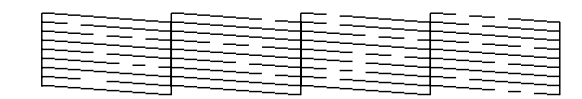

### **印字頭清潔**

請依照下列的步驟,清潔印字頭。 在清潔印字頭之前,請先列印噴嘴檢查表單,確認是 否需要執行印字頭清潔。

#### 附註 :

- □ 清潔印字頭會使用到墨水,因此,請先執行噴嘴檢查,確認印 字頭是否需要清潔,如此一來,可以節省墨水。
- □ 如果 "▲"燈號亮起或不停閃爍,則無法清潔印印字頭。 在這種情況下,請先更換墨水卡匣。
- 1. 請確定已開啓這台機器的電源,而且 "▲" 燈號 是熄滅的。
- 2. 按下 『▲』鍵 3 秒鐘不放, 直到 〝啓動〞 燈號開 始不停閃爍。 這台機器會開始清潔印字頭,<sup>、</sup>啓動″燈號會不 停閃爍。

#### $\blacksquare$  注意:

當這台機器正在清潔印字頭時,請不要關閉這台機器的電源。 否則會損壞這台機器。

3. 當 〝啓動〞燈號停止閃爍時,請執行噴嘴檢杳, 確認印字頭是清潔的。

如果噴嘴檢查表單上的線段仍然有不完整的情況 時,請再清潔印字頭,並再列印噴嘴檢查表單, 確認印字頭是清潔的。

#### 附註 :

這樣的過程反覆 4 次後,列印的品質依然沒有明顯改善時, 請關閉這台機器的電源,暫時不要使用,請稍候約 6 個小時, 再開啟這台機器的電源,執行噴嘴檢查,如有需要,再執行 印字頭清潔。 如果列印品質依然沒有改善,有可能是一個或兩個墨水卡匣 太過老舊或已損壞,請更換新的墨水卡匣。

## <span id="page-21-1"></span>**印字頭直線性校正**

若您發現噴嘴檢查表單上的線段不直時,請執行印字 頭直線性校正。

您可以使用控制面板上的按鍵或驅動程式中的 〝印 字頭直線性校正″工具,直線性校正印字頭。 我們建議您使用驅動程式中的 〝印字頭直線性校正〞 工具,可以更準確直線性校正印字頭。

請依照下列步驟,使用控制面板上的按鍵,直線性校 正印字頭 :

- 1. 請確定這台機器的電源是關閉的。
- 2. 將 A4 的紙張放置在自動進紙槽上。
- 3. 按下 『份數』鍵不放,再按下 『ひ 啓動』鍵 3 秒鐘不放。

這台機器會開始列印直線性校正表單。

- 4. 當這台機器輸出 〝直線性校正表單〞後,〝相片 紙〞燈號亮起。 請查看 〝直線性校正表單〞上的 #1 圖塊, 找尋 分布最平均的色塊。 按下『份數』鍵,在 〝份數〞液晶顯示面板上 選擇分布平均的色塊號碼。 按下 『◇開始黑白』鍵,輸入您的選擇。
- 5. 〝普通紙〞燈號亮起。 請查看 〝直線性校正表單〞上的 #2 圖塊, 找尋 分布最平均的色塊。 按下『份數』鍵,在 "份數″ 液晶顯示面板上 選擇分布平均的色塊號碼。 按下『※開始黑白』鍵,輸入您的選擇。
- 6. 〝10 x15 4"x6"〞燈號亮起。 請查看 〝直線性校正表單〞上的 #3 圖塊, 找尋 分布最平均的色塊。 按下 『份數』鍵,在 "份數〞液晶顯示面板上 選擇分布平均的色塊號碼。 按下『◇開始黑白』鍵,輸入您的選擇。
- 7. 〝A4〞燈號亮起。 請查看 〝直線性校正表單〞上的 #4 圖塊, 找尋 分布最平均的色塊。 按下『份數』鍵,在 "份數″液晶顯示面板上 選擇分布平均的色塊號碼。 按下『※開始黑白』鍵,輸入您的選擇。
- 8. 〝印至一頁〞燈號亮起。 請查看 〝直線性校正表單〞上的 #5 圖塊, 找尋 分布最平均的色塊。 按下『份數』鍵,在 〝份數〞液晶顯示面板上 選擇分布平均的色塊號碼。 按下『◇開始黑白』鍵,輸入您的選擇。

控制面板上的所有燈號會先亮起,然後會自動關 閉這台機器的電源。 此時完成印字頭直線性校正。

# <span id="page-22-0"></span>**搬運這台機器**

若您需要搬運這台機器,請依照下列的步驟,用原來 的箱子 ( 或相同大小的箱子 ) 和保護裝置重新包裝這 台機器。

#### $Q$  注意:

- ❏ 當您搬運或儲存這台機器時,請避免傾斜或上下顛倒放置,否 則墨水可能會外漏。
- ❏ 請不要取出這台機器的墨水卡匣。
- 1. 移除自動進紙槽上的紙張,並確定已關閉這台機 器的電源。
- 2. 打開掃描單元,並確定印字頭是位在最右側的位 置。
- 3. 請如圖所示,用膠帶固定印字頭。

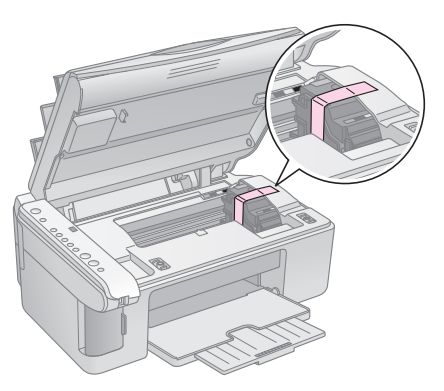

- 4. 再闔上掃描單元。
- 5. 請拔掉電源插座上的電源線,再拔掉連接電腦的 USB 連接線。
- 6. 請如圖所示,闔上紙張撐板、進紙槽護蓋和出紙 托盤。

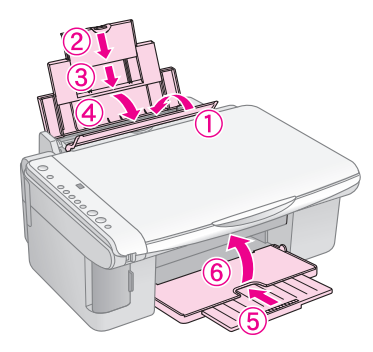

7. 請在這台機器的兩側安裝保護裝置,再將這台機 器和配件放入包裝箱中。

在搬運途中,請保持這台機器的平衡。 在搬運之後,請移除印字頭的保護膠帶。 如果您發現到列印品質降低,請清潔印字頭或直線性 校正印字頭。

# <span id="page-23-0"></span>解決問題的方法

如果這台機器發生問題,請先檢查控制面板上的燈號,再查看 "份數"液晶面板上所顯示 的編號或字母,判斷問題。

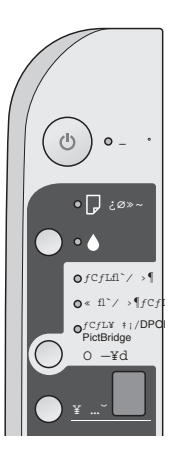

# <span id="page-24-0"></span>**錯誤指示燈號**

- O: 燈號亮起
- k: 燈號閃爍不停

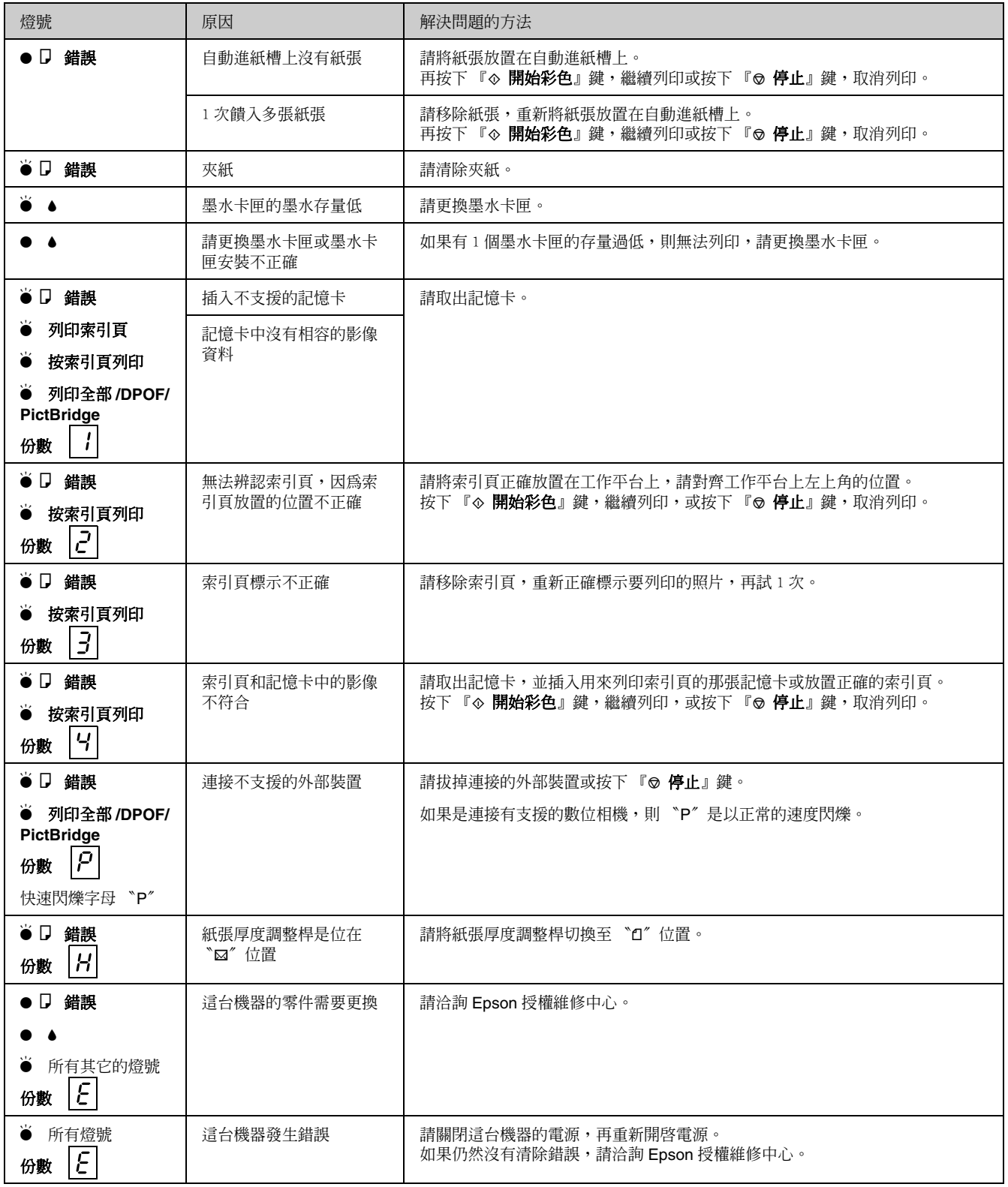

# <span id="page-25-0"></span>**問題和解決的方法**

### **安裝的問題**

#### 當您開啓這台機器的電源後,這台機器發出噪音

■ 請確定您已移除固定在印字頭的保護裝置。 移除保護裝置後,關閉這台機器的電源,請稍 候,再重新開啟這台機器的電源。

#### 安裝墨水卡匣後,這台機器發出噪音

- 當您安裝墨水卡匣後,這台機器會自動開始導 墨,請稍候直到完成導墨過程,再關閉這台機器 的電源。 如果您在這台機器尚未完成導墨過程前,就關閉 這台機器的電源,則會浪費墨水。
- 請確定您已移除這台機器的保護裝置。 打開墨水卡匣的護蓋,確認墨水卡匣是安裝正確 的。 關閉這台機器的電源,請稍候片刻,再開啟這台 機器的電源。

#### 完成軟體的安裝後,沒有出現通知您重新啓動電腦的 視窗時

■ 軟體安裝不正確。 請取出光碟片再將光碟片重新放入光碟機中,再 安裝一次軟體。

### **列印和複印的問題**

#### 這台機器的電源是開啟的,但是卻沒有列印出資料

- 請執行噴嘴檢查。 如果沒有輸出噴嘴檢查表單,請清潔印字頭。
- 這台機器聽起像是在列印,但是卻沒有列印出資料
- 可能需要清潔印字頭的噴嘴。
- 請確定這台機器是放置在平坦的表面上。

#### 邊界不正確

- 請確定原稿有對齊工作平台上的左上角。
- 如果複印影像的邊緣有被裁切,請將原稿稍微遠 離左上角。
- 請確定紙張大小的設定值是符合放置在自動進紙 槽上的紙張大小。
- 請確定整疊紙張的厚度沒有超過紙張邊緣定位器 所標示 〝▲〞符號。

#### 印出空白頁

- 請確定紙張大小的設定值是符合放置在自動進紙 槽上的紙張大小。
- 可能需要清潔印字頭的噴嘴。

### **進紙的問題**

#### 無法正確進紙或發生夾紙

- 如果無法饋入紙張,請移除自動進紙槽上的紙 張。請先順齊整疊紙張的邊緣,再將紙張放置在 自動進紙槽上,移動左側紙張邊緣定位器,使齊 靠著紙張。
- 請確定整疊紙張的厚度沒有超過紙張邊緣定位器 所標示 〝≛〞符號。
- 如果發生夾紙, "D 錯誤"燈號會開始不停閃 爍。 請依照下列步驟,清除夾紙:
- 1. 按下『◇開始彩色』鍵,退出夾紙。 如果沒有退出夾紙,請執行下一個步驟。
- 2. 如果紙張是夾在靠近進紙槽或出紙槽的地方,請 輕輕拉出紙張,再按下『◇開始彩色』鍵。

如果紙張是夾在這台機器的內部,請按下『ひ』 鍵,關閉電源。 再打開掃描單元,取出夾在內部的紙張。 請不要向後拉出紙張,因為這樣會損壞進紙槽。 闔上掃描單元,再重新開啟電源。

### **列印品質的問題**

輸出影像上出現水平條紋

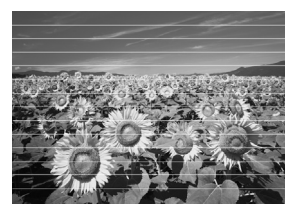

- 請清潔印字頭。
- 請確定您是設定正確的紙張種類。
- 請將紙張的列印面朝上放置在自動進紙槽上。
- 可能需要更換墨水卡匣。
- 請執行印字頭直線性校正。
- 請潔工作平台。

#### 輸出的影像是模糊的

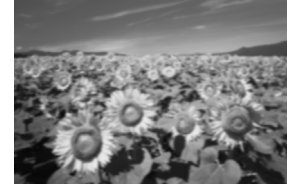

- 請確定原稿是平坦地放置在工作平台上。
- 請確定這台機器沒有被放置在傾斜或是不平坦的 地方。
- 請確認紙張不是潮濕的或是捲曲的。
- 請 1 次放置 1 張紙張。 移除出紙托盤上的紙張,不要讓出紙托盤上放了 太多紙張。
- 請執行印字頭直線性校正。
- 請使用Epson原廠專用紙和Epson原廠墨水卡匣。
- 如果您要列印一般的紙張種類,請將紙張厚度調 整桿切換至 "0″位置。 如果您要列印信封,請將紙張厚度調整桿切換至 °^〞位置。
- 請清潔工作平台。

#### 輸出是模糊的或有間隙

- 請清潔印字頭。
- 如果您發現列印的影像出現直線不直的現象,請 執行印字頭直線性校正。
- 墨水卡匣可能超過使用期限或墨水存量過低,請 更換墨水卡匣。
- 請確定您是設定正確的紙張種類。
- 請確定紙張沒有毀損、老舊或是骯髒的。 請確定紙張是以列印面朝上放置在自動進紙槽 上。

#### 輸出的影像出現顆粒

- 如果您是在列印或是複印影像,請確認影像沒有 被放得太大,請試著列印較小的影像。
- 請執行印字頭直線性校正。

#### 顏色不正確

- 請清潔印字頭。
- 墨水卡匣可能超過使用期限或墨水存量過低,請 更換墨水卡匣。
- 請確定您是放置正確的紙張種類,並在控制面板 上選擇正確的紙張種類。

#### 影像大小或位置不正確

- 請確定您是放置正確的紙張種類,並在控制面板 上選擇正確的紙張種類。
- 請確定原稿是正確放置在工作平台上。
- 請清潔工作平台。

### **其它的問題**

#### 當您關閉這台機器的電源時,這台機器內部的紅色燈 管可能會保持恆亮。

■ 紅色燈管會保持恆亮約 15 分鐘的時間,然後自動 熄滅。 在這種情況下,這台機器並沒有故障。

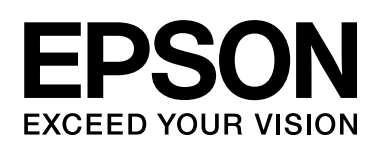

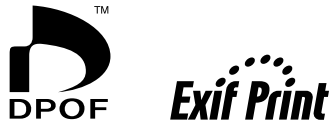

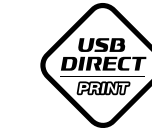

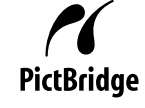

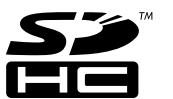

 $\mathbf{r}$ MEMORY STICK TM

**MEMORY STICK PRO<sub>M</sub>** 

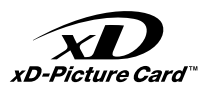

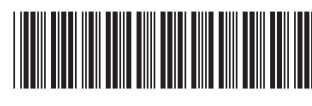

\*410605600\*